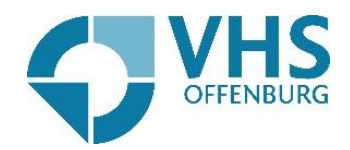

## Teilnahme an Zoom-Konferenzen >> Zoom installieren für Apple

Sie wollen an einer Zoom-Konferenz teilnehmen? Wir erklären es Ihnen ganz einfach wie Sie Schritt für Schritt.

Sie können entweder auf den Link klicken, den wir Ihnen zugeschickt haben und gelangen dadurch direkt zu "zoom" oder Sie gehen auf die Seite www.zoom.us Wenn Sie auf der Zoom-Seite sind, klicken Sie auf "Einem Meeting Beitreten"

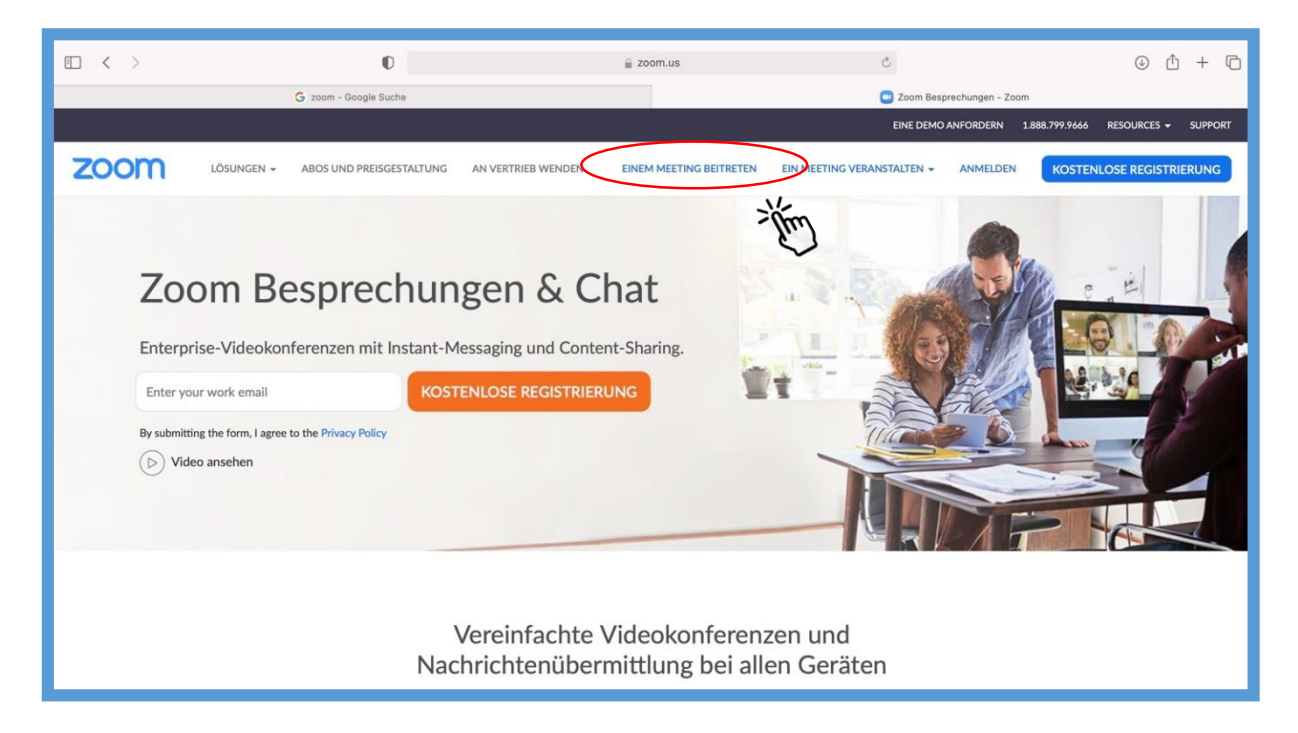

Geben Sie Ihre Meeting-ID ein, die Sie per Mail von uns erhalten haben.

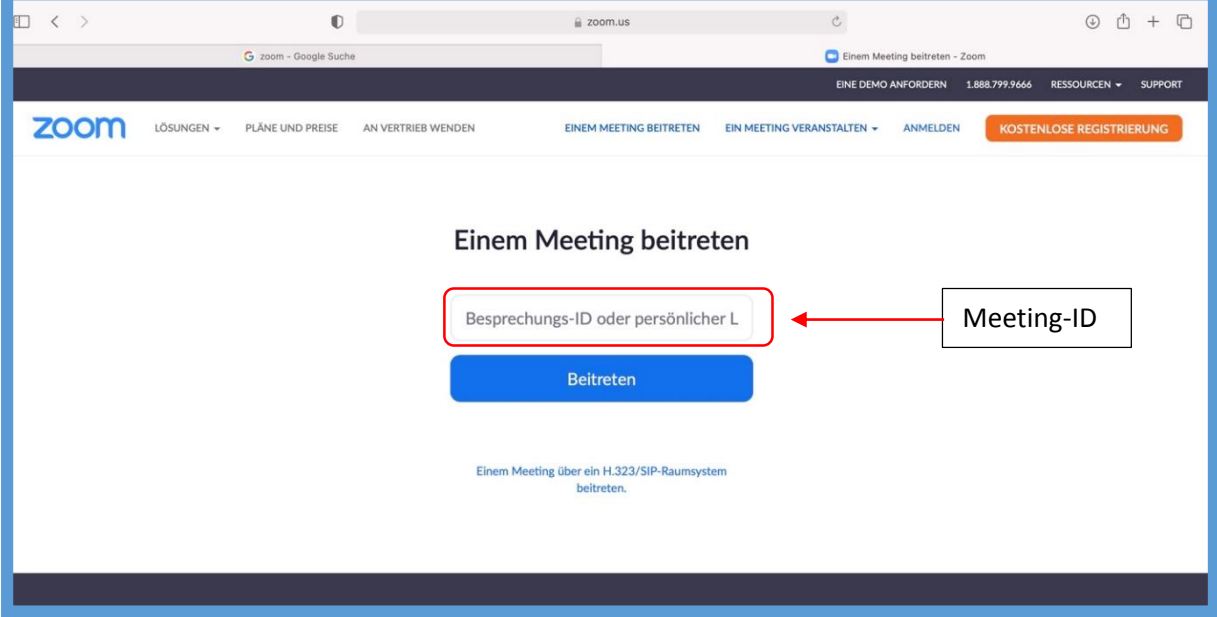

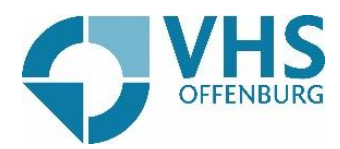

Klicken Sie dann auf "Meeting eröffnen".

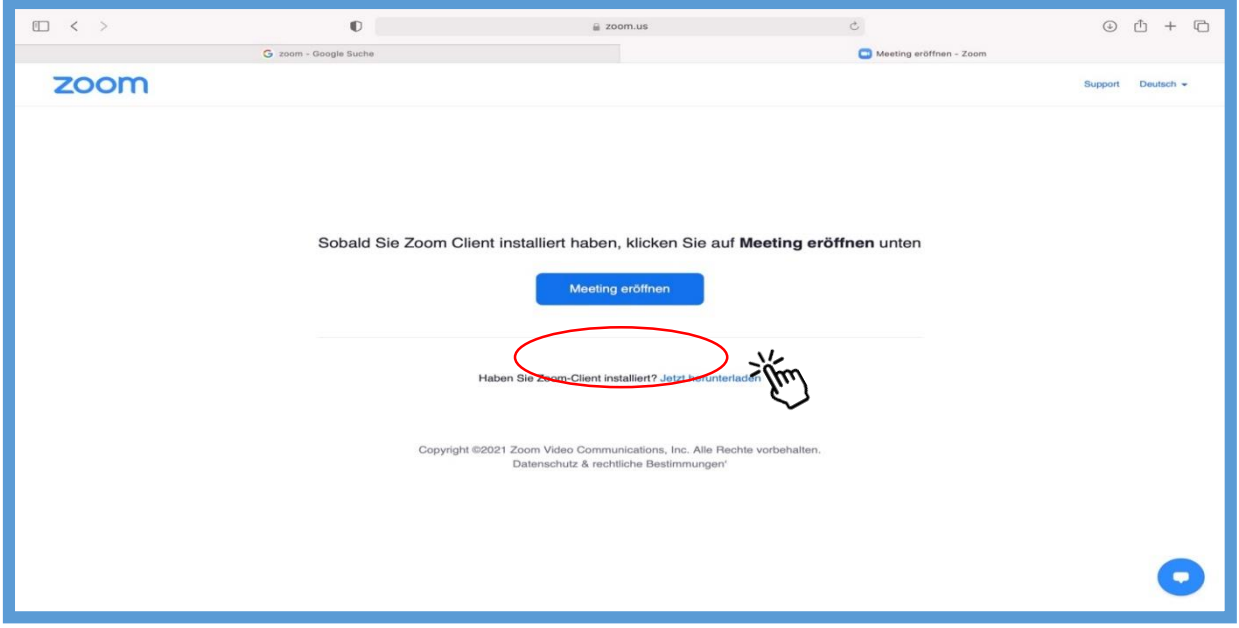

Wenn Sie Zoom schon auf Ihren Computer installiert haben, öffnet sich die Zoom-App und Sie können am Meeting teilnehmen.

Falls sie Zoom noch nicht heruntergeladen haben, klicken Sie auf "Jetzt herunterladen".

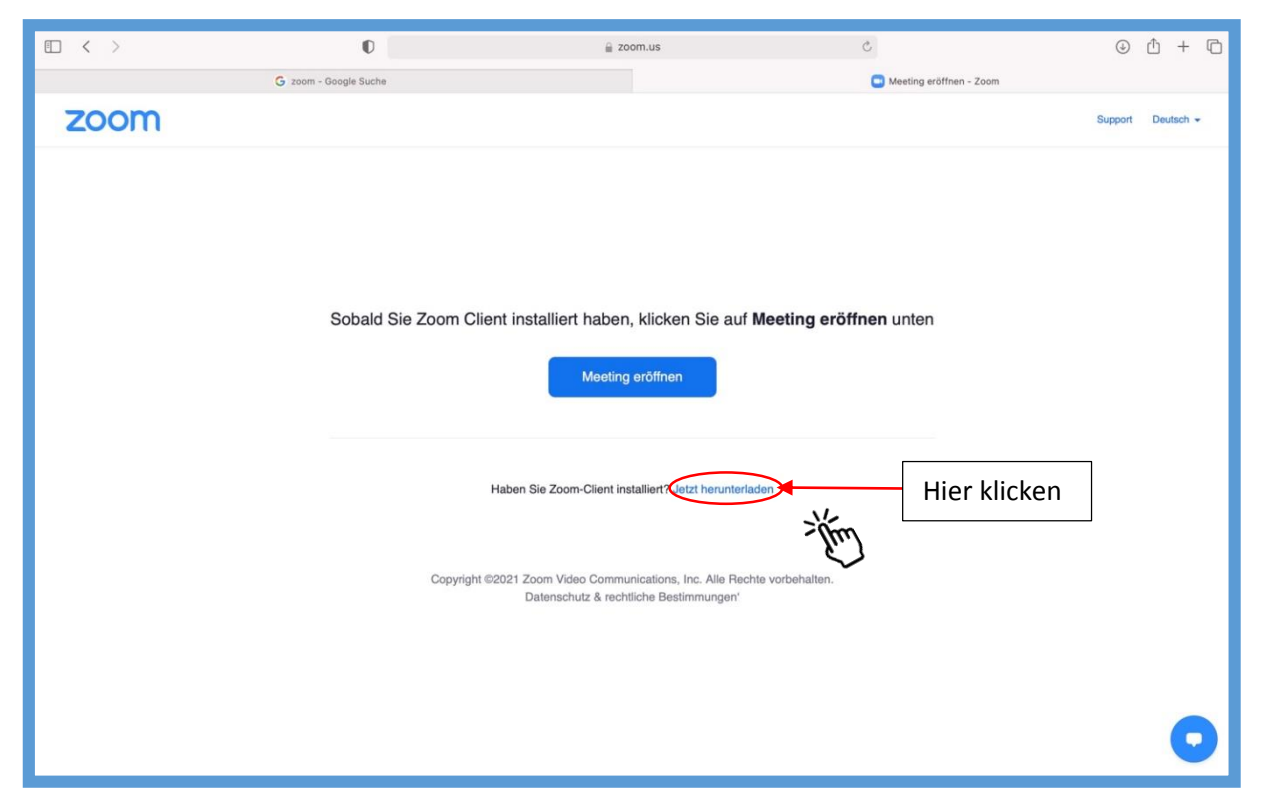

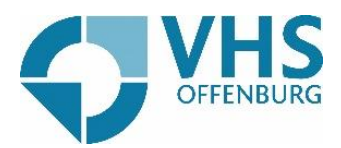

Klicken Sie darauf hin rechts oben am Bildschirmrand auf das Symbol  $\sqrt{\phantom{a}}$  . Hier sehen sie auch die Zoom-Datei. Sobald diese heruntergeladen worden ist, klicken Sie auf diese Datei.

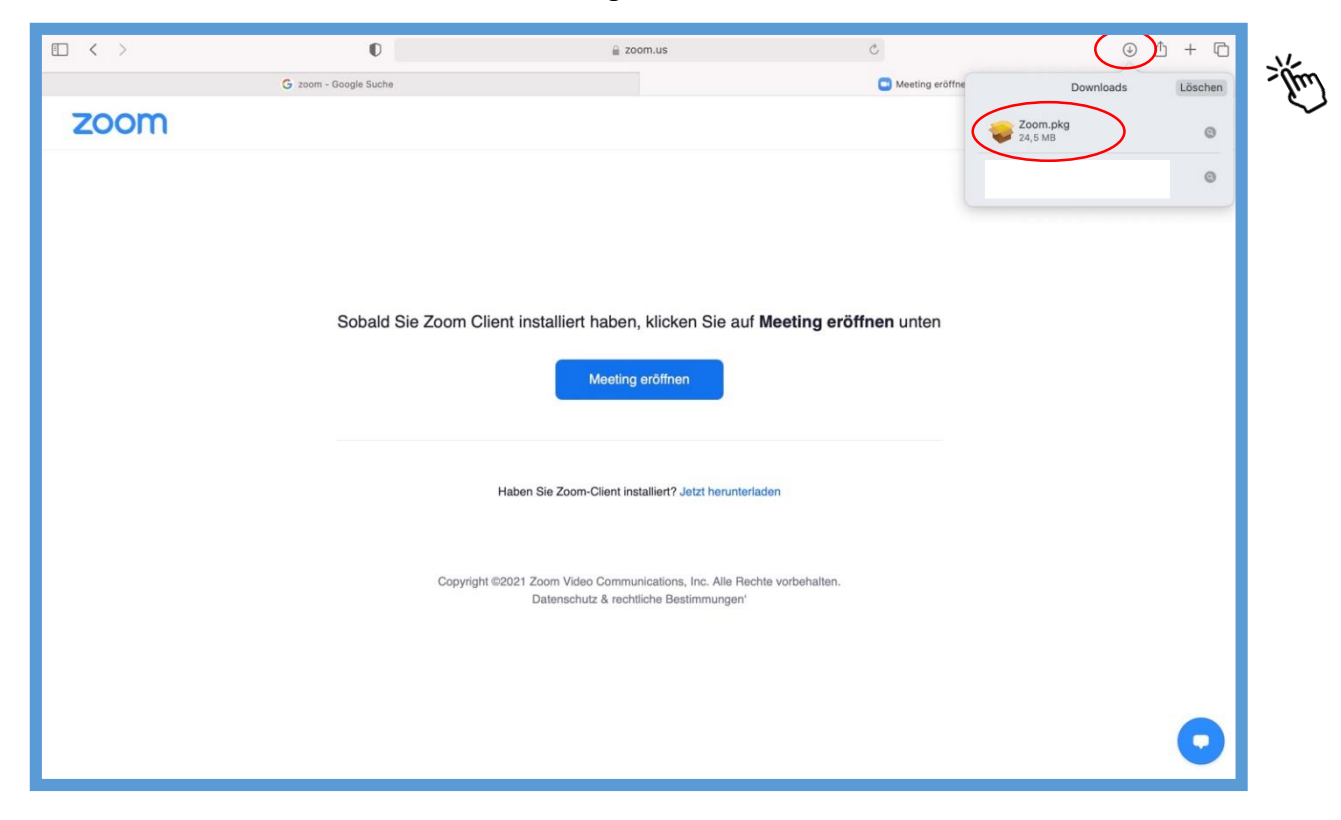

Im nächsten Schritt öffnet sich dieses Fenster. Hier klicken Sie auf "Fortfahren".

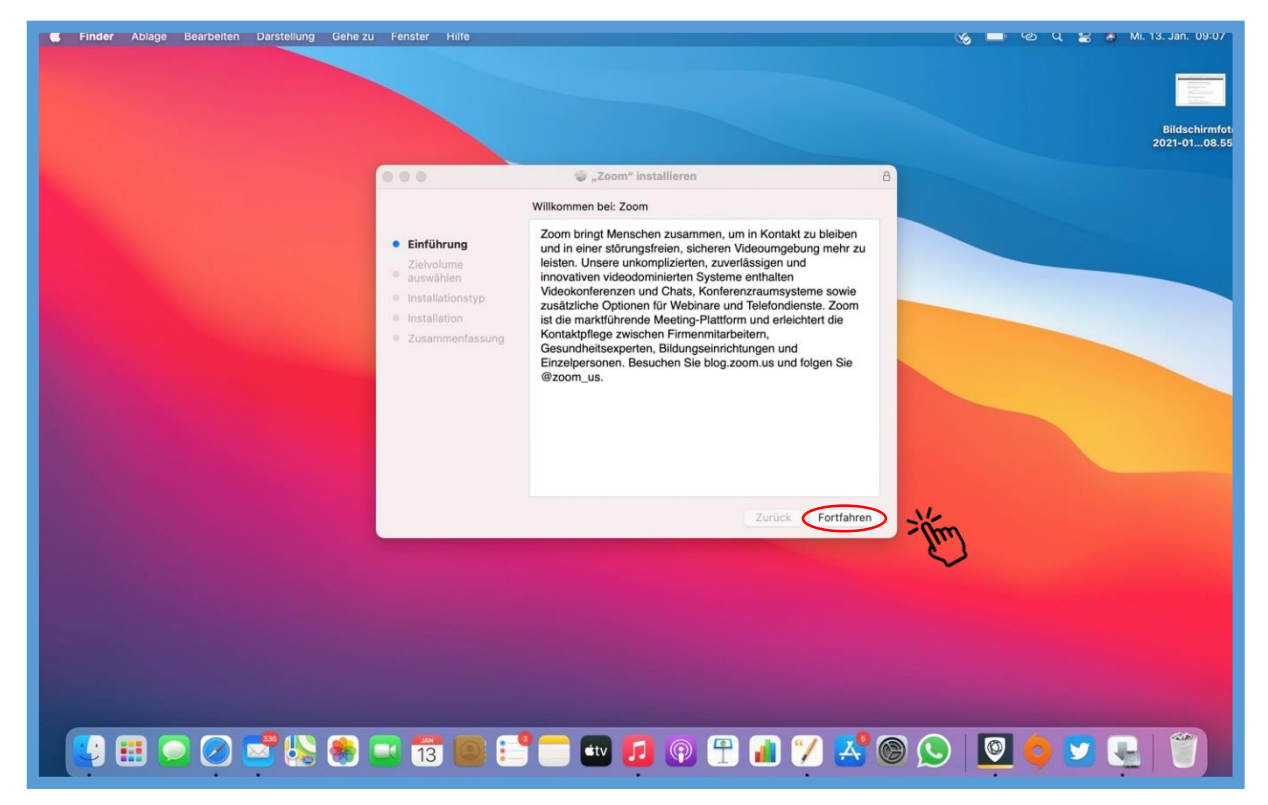

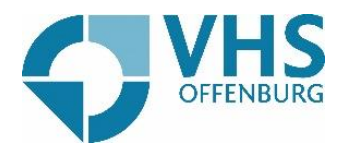

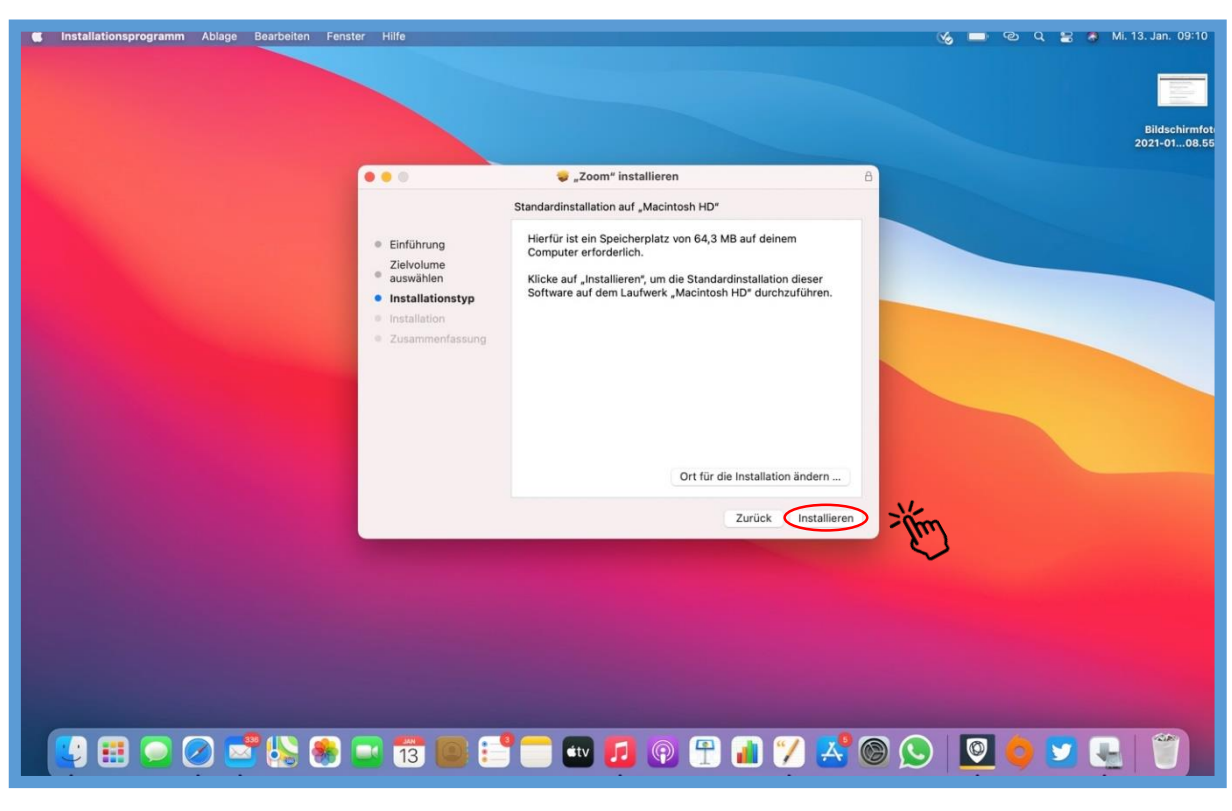

Daraufhin klicken Sie auf "Installieren", um die Installation des Programms zu beginnen.

Klicken Sie daraufhin auf "Schließen".

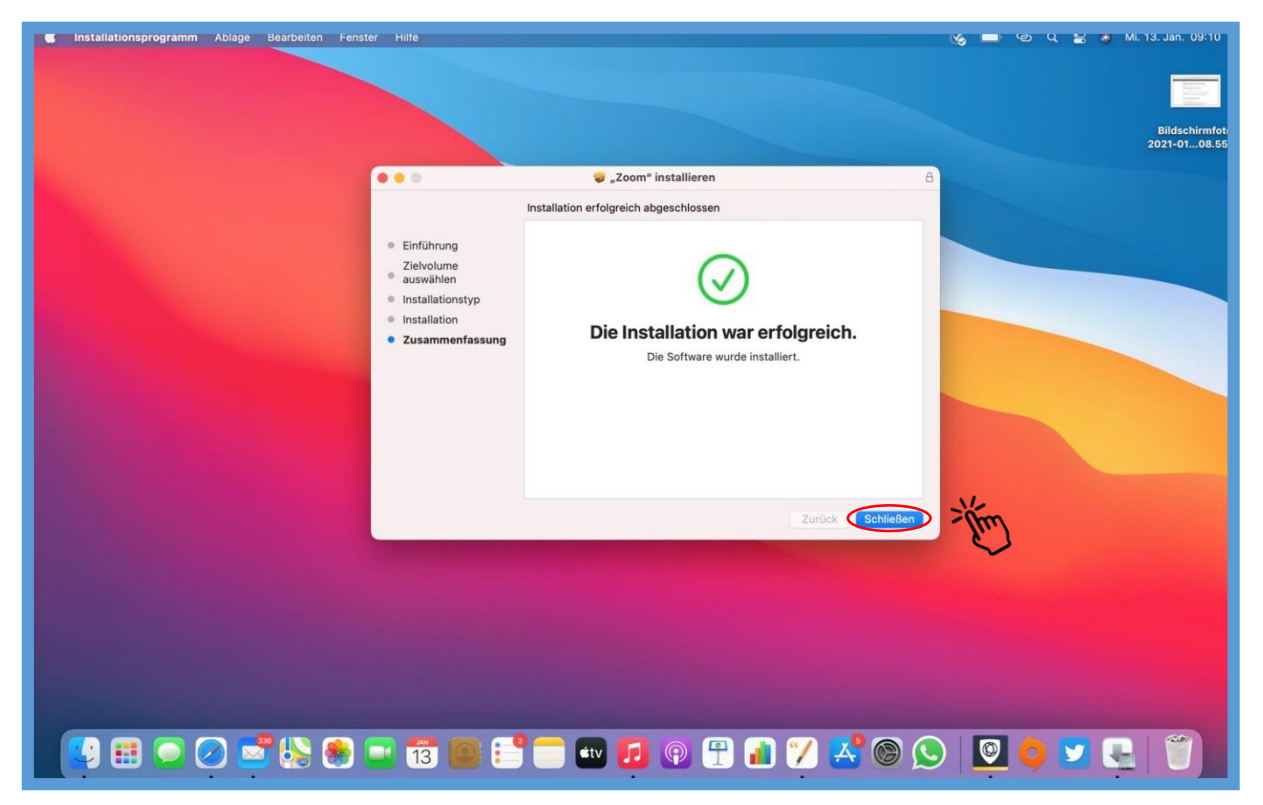

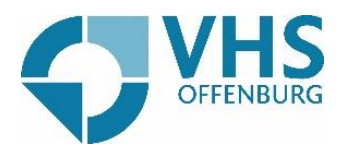

Sie werden dann gefragt, ob Zoom auf Ihre Downloads zugreifen darf. Dies bestätigen Sie, um den Download zu beenden.

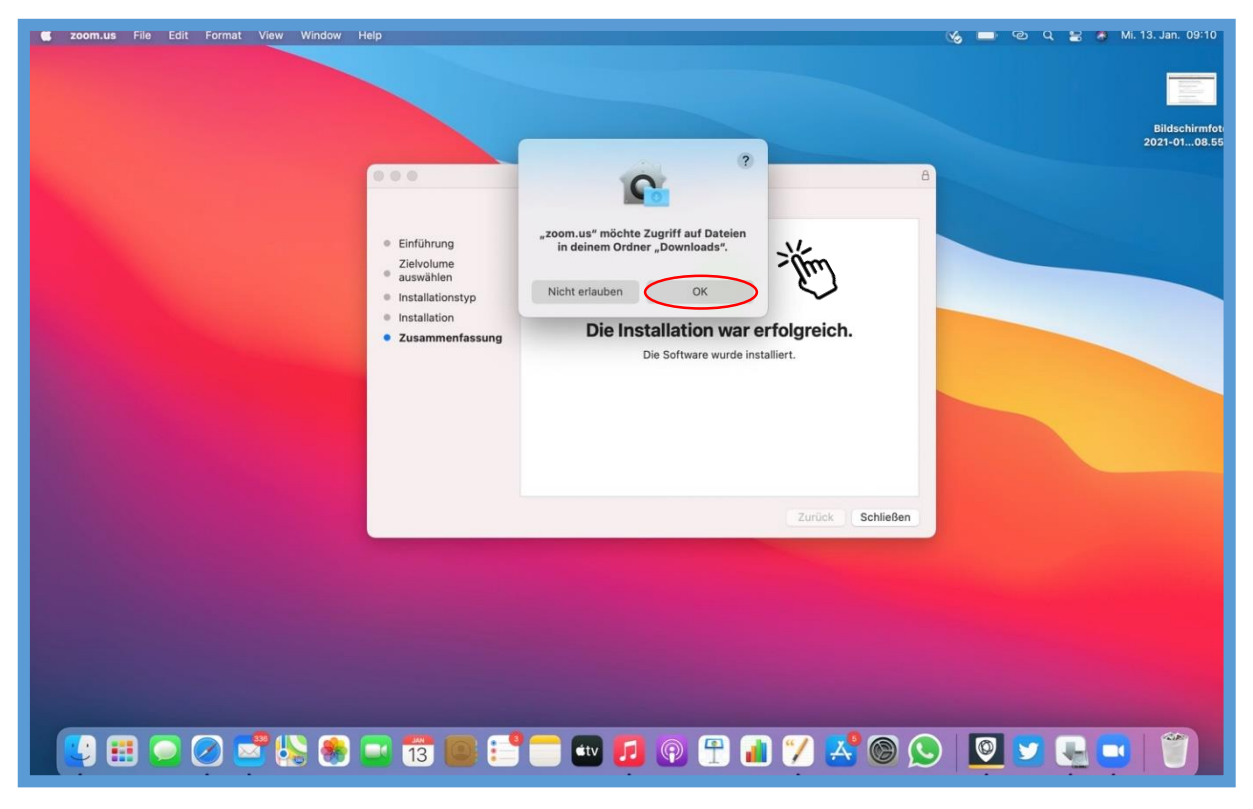

Jetzt öffnet sich die "zoom-App". Hier klicken Sie auf "Einem Meeting beitreten".

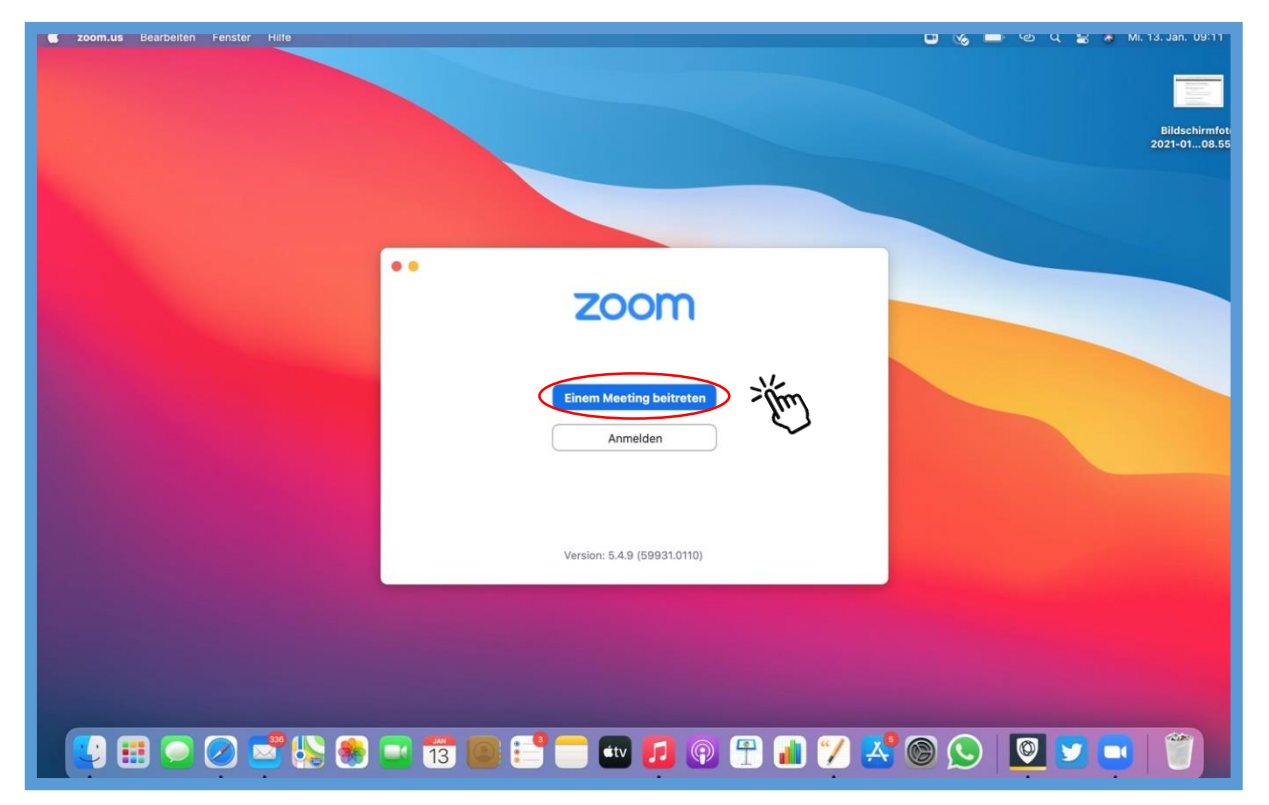

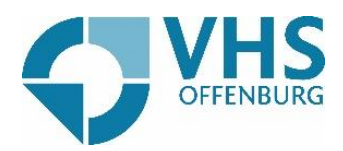

Geben Sie Ihre Meeting-ID ein, die Sie von uns per Mail erhalten haben, und geben Sie Ihren Namen ein.

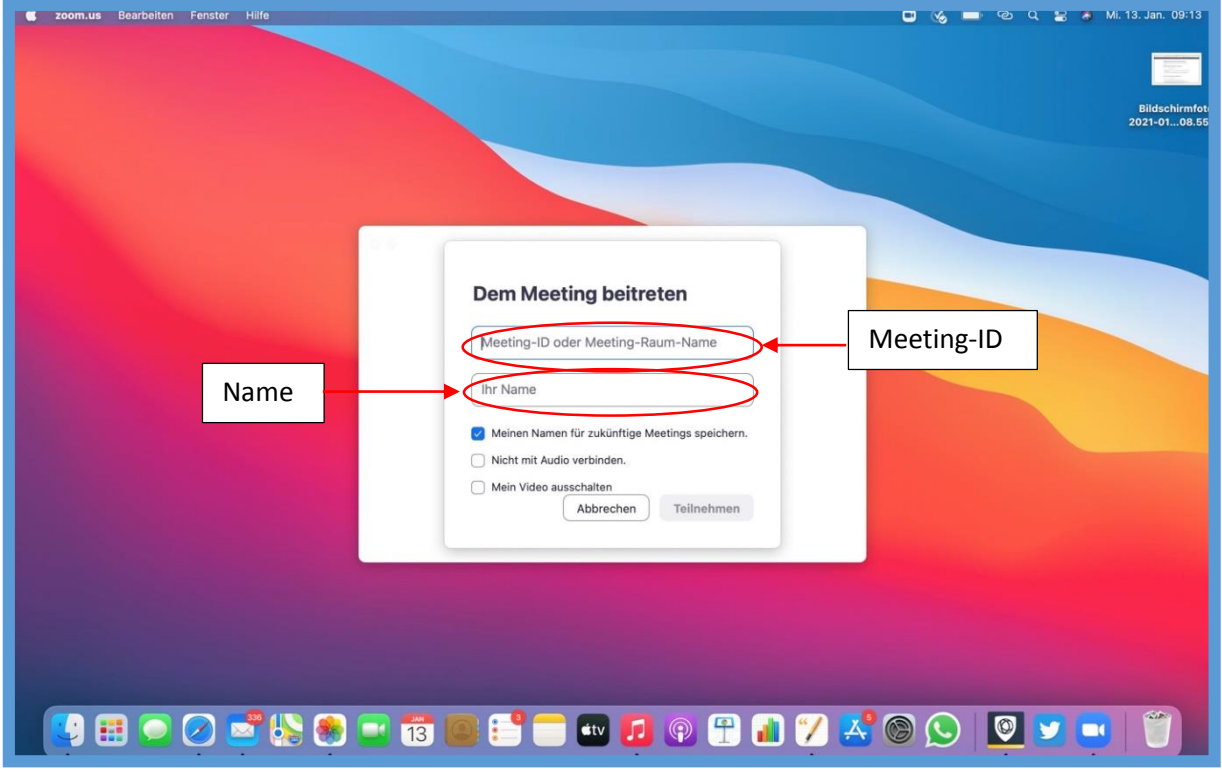

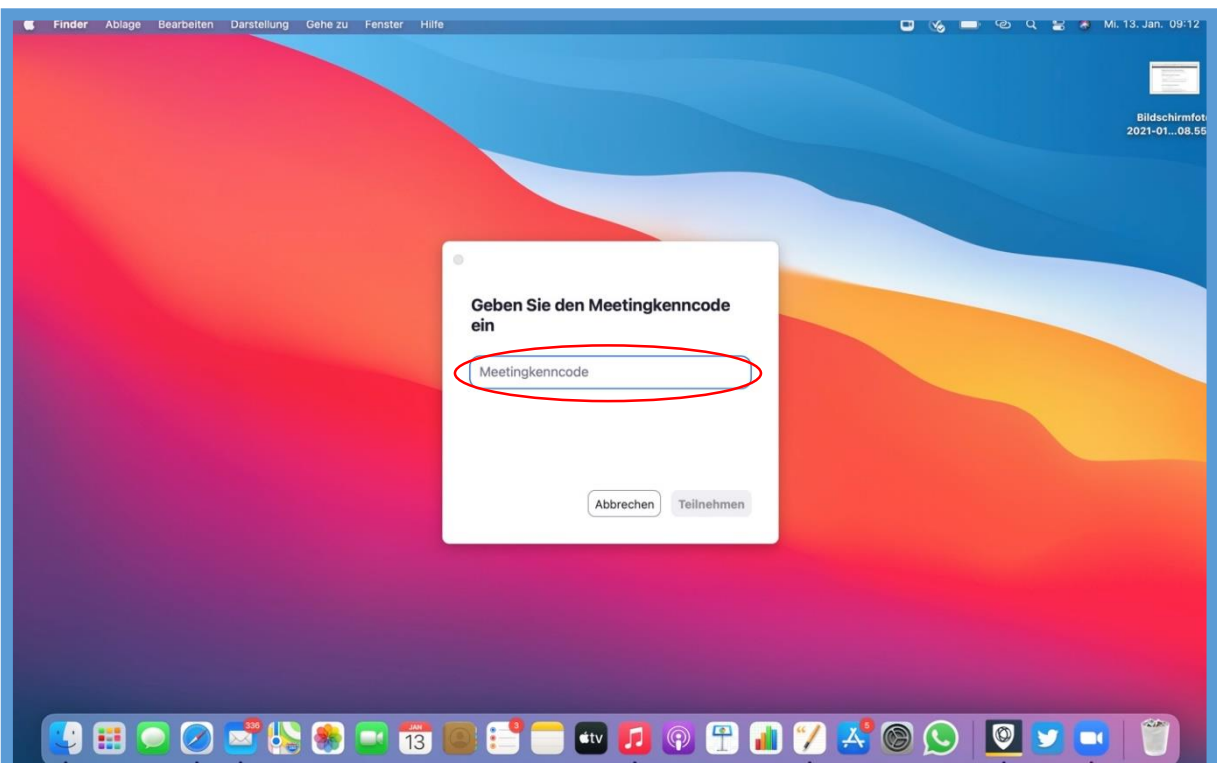

Geben Sie dann den Meeting-Code ein, den wir Ihnen zugeschickt haben.

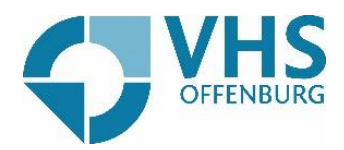

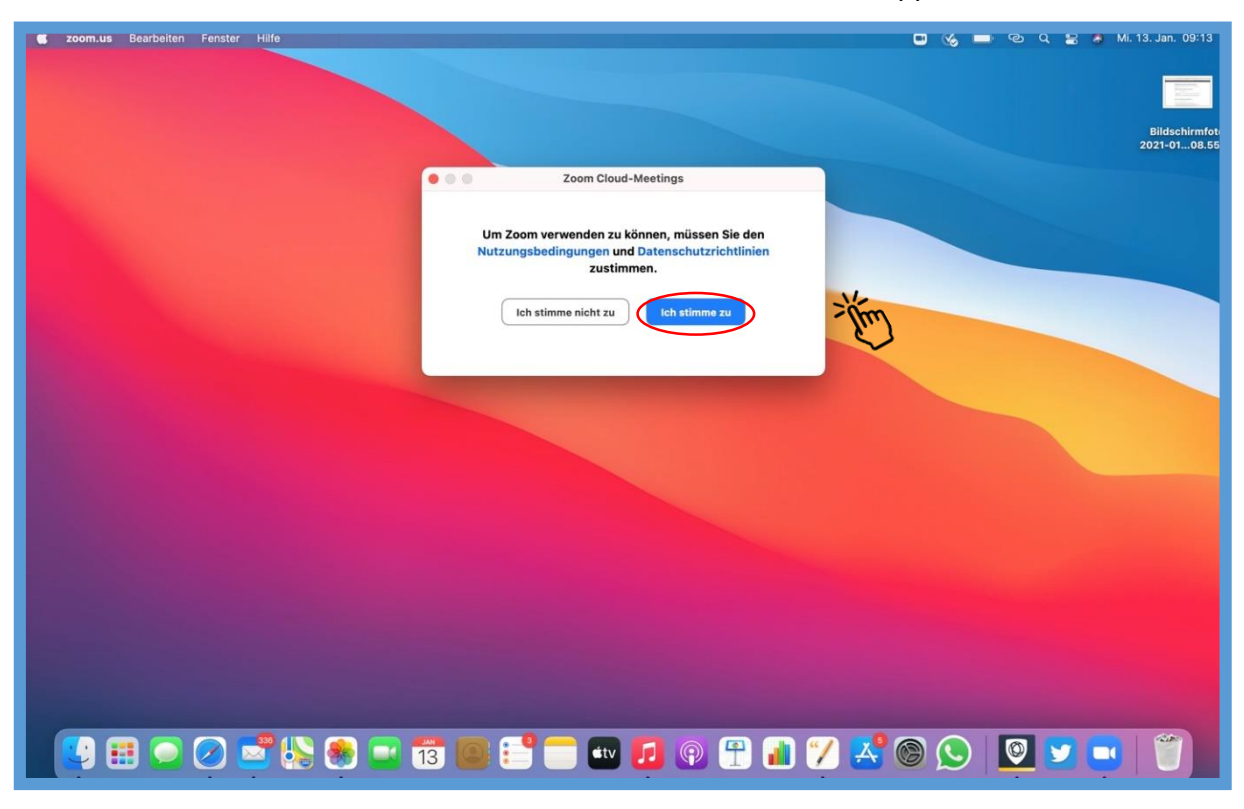

Stimmen Sie im nächsten Schritt den Datenschutzlinien der Zoom-App zu.

Stimmen Sie mit Klick auf OK zu, dass Zoom auf Ihre Kamera zugreifen darf und klicken Sie daraufhin auf "Mit Video eintreten". Falls Sie nicht mit einem Video in der Konferenz zu sehen sein wollen, klicken Sie auf "Ohne Video beitreten". Ihre Kamera wird so während dem Meeting nicht eingeschaltet.

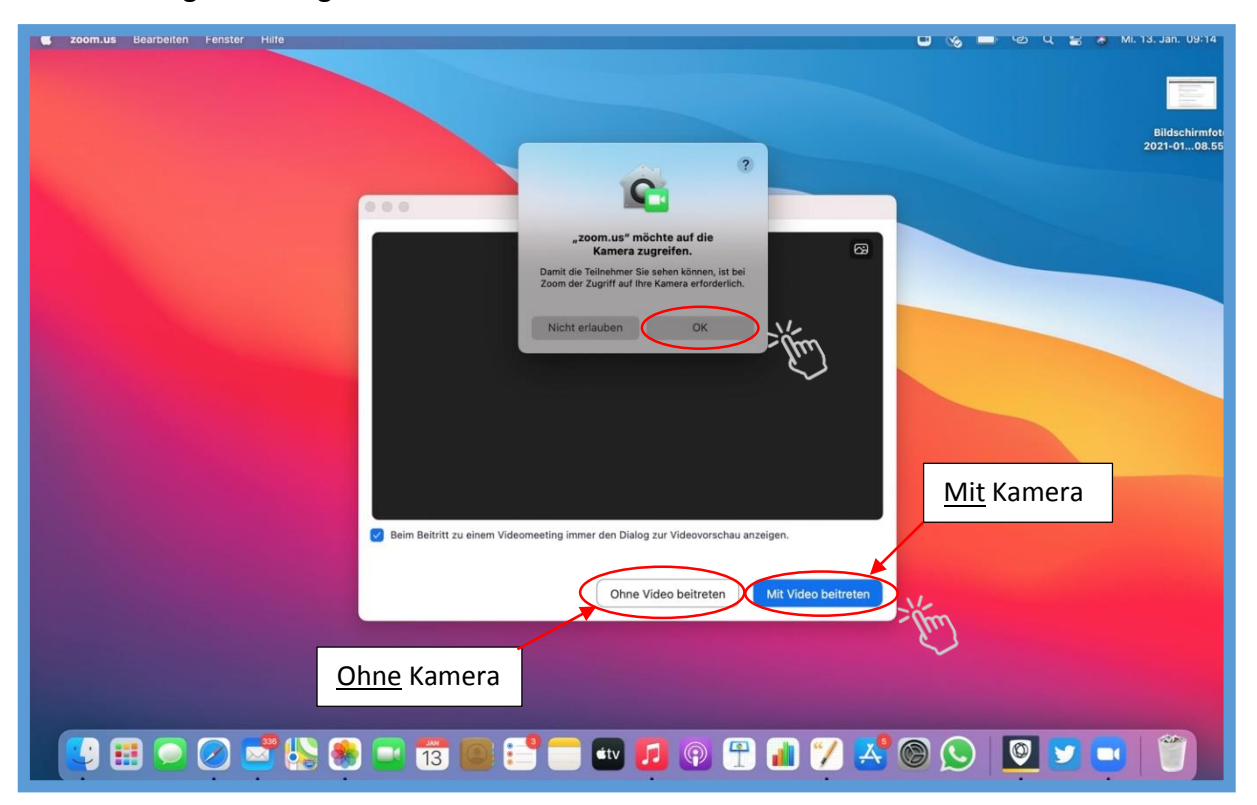

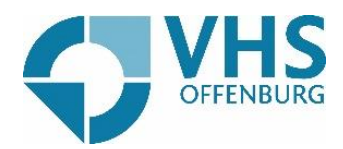

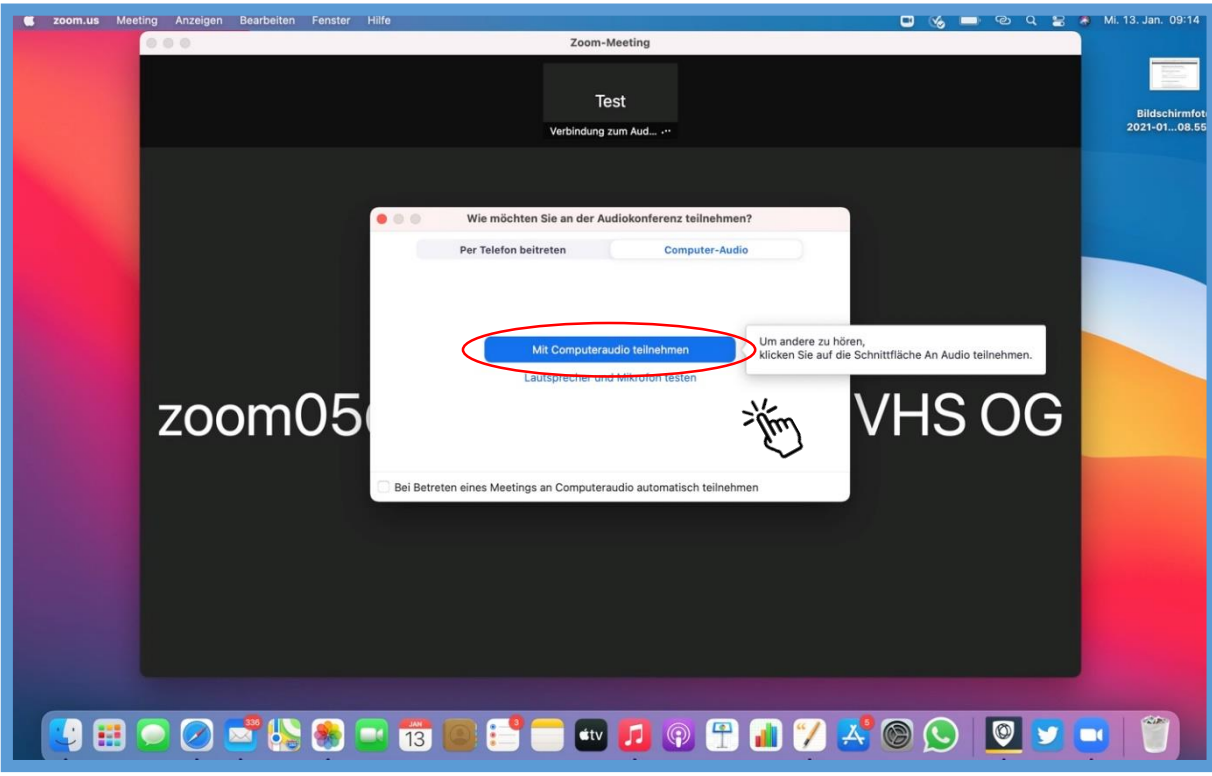

Als letzten Schritt müssen Sie auf "Mit Computeraudio teilnehmen" klicken.

**Jetzt können Sie an Ihrem Kurs der VHS Offenburg teilnehmen!**

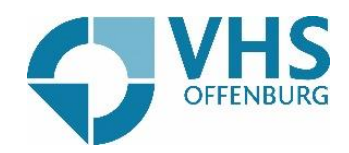

## Teilnahme an Zoom-Konferenzen >> Zoom nutzen für Apple

Sie sind in einer Zoom-Konferenz aber kennen noch nicht alle Funktionen? Wir zeigen Ihnen hier, was Sie alles in einer Zoom-Konferenz machen können.

Sie wollen, dass die anderen Teilnehmer hören, was Sie sagen? Klicken Sie unter rechts auf das "Mikro-Icon". Sobald es nicht durchgestrichen ist, ist Ihre Mikrofunktion eingeschaltet und die anderen Teilnehmer können Sie hören.

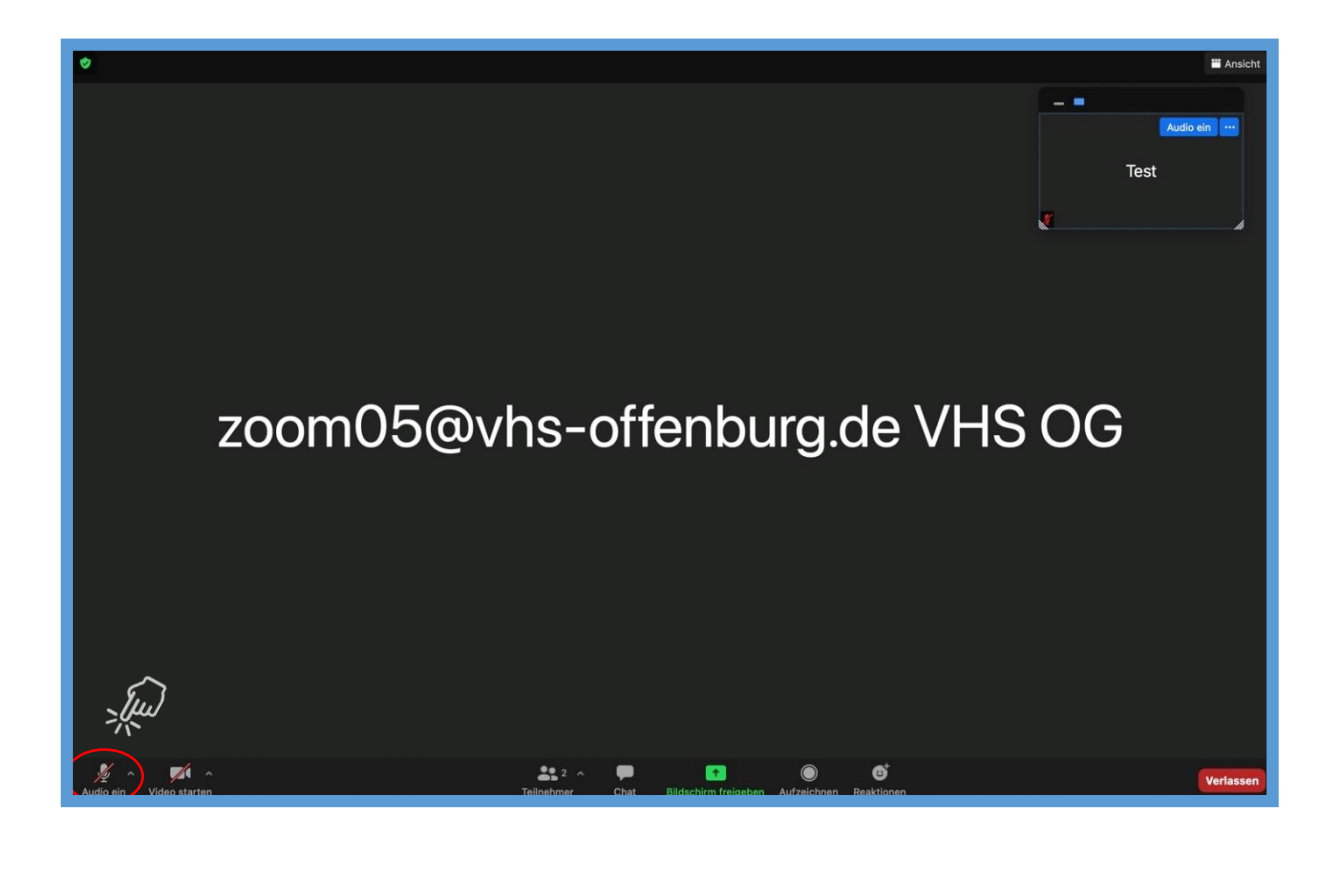

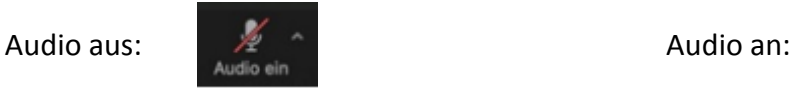

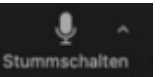

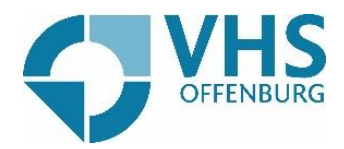

Sie wollen, dass die anderen Teilnehmer sie sehen? Sie können ganz einfach Ihre Kamera an- und ausmachen. Dafür klicken Sie unten auf das "Video-Icon".

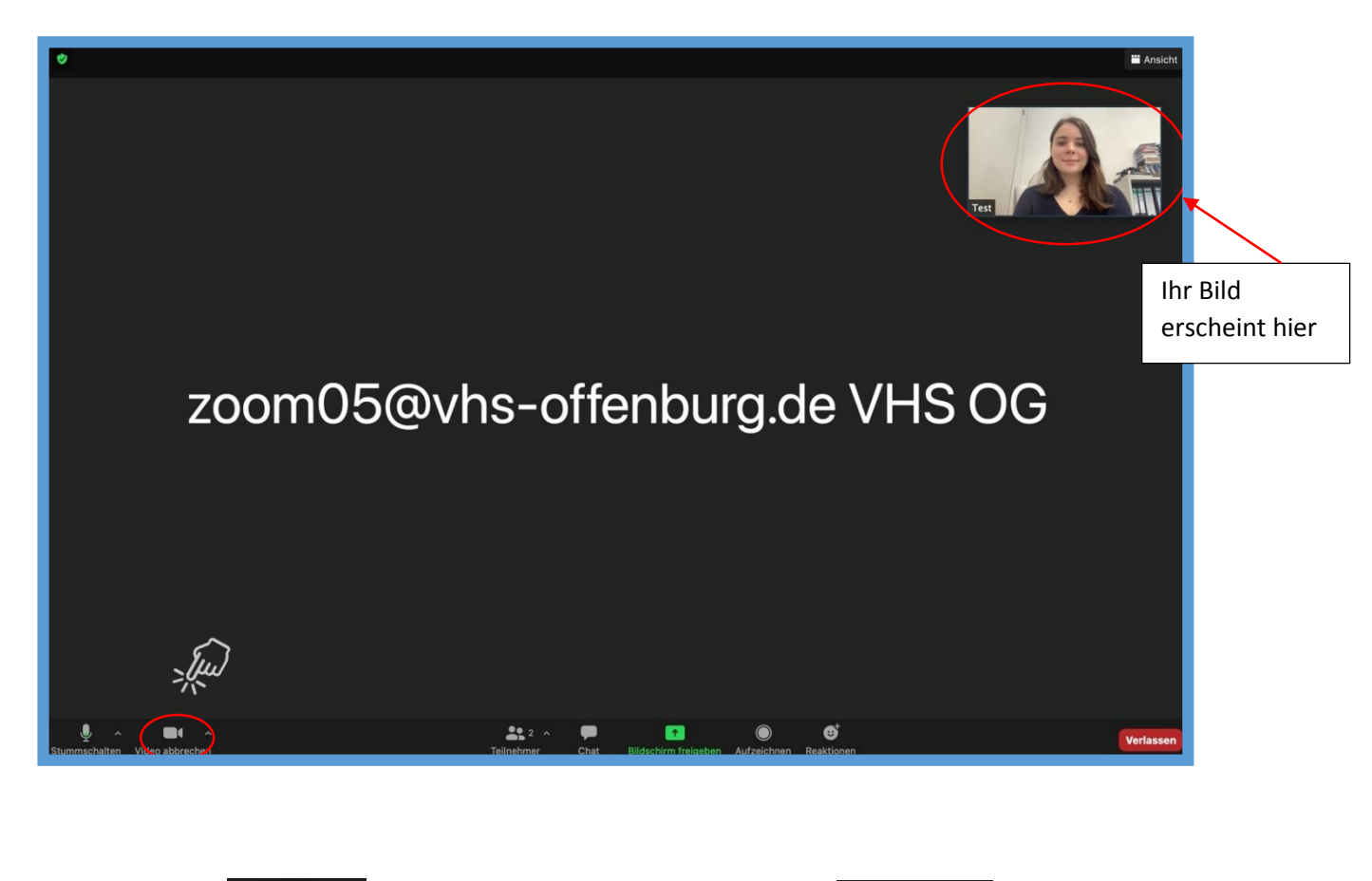

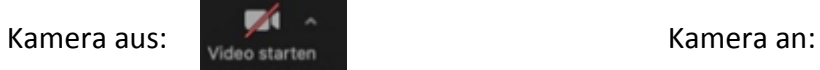

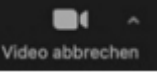

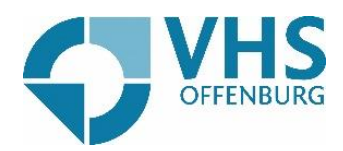

Sie wollen etwas in den Chat schreiben? Klicken Sie unten auf die Sprechblase und das Chat-Fenster öffnet sich.

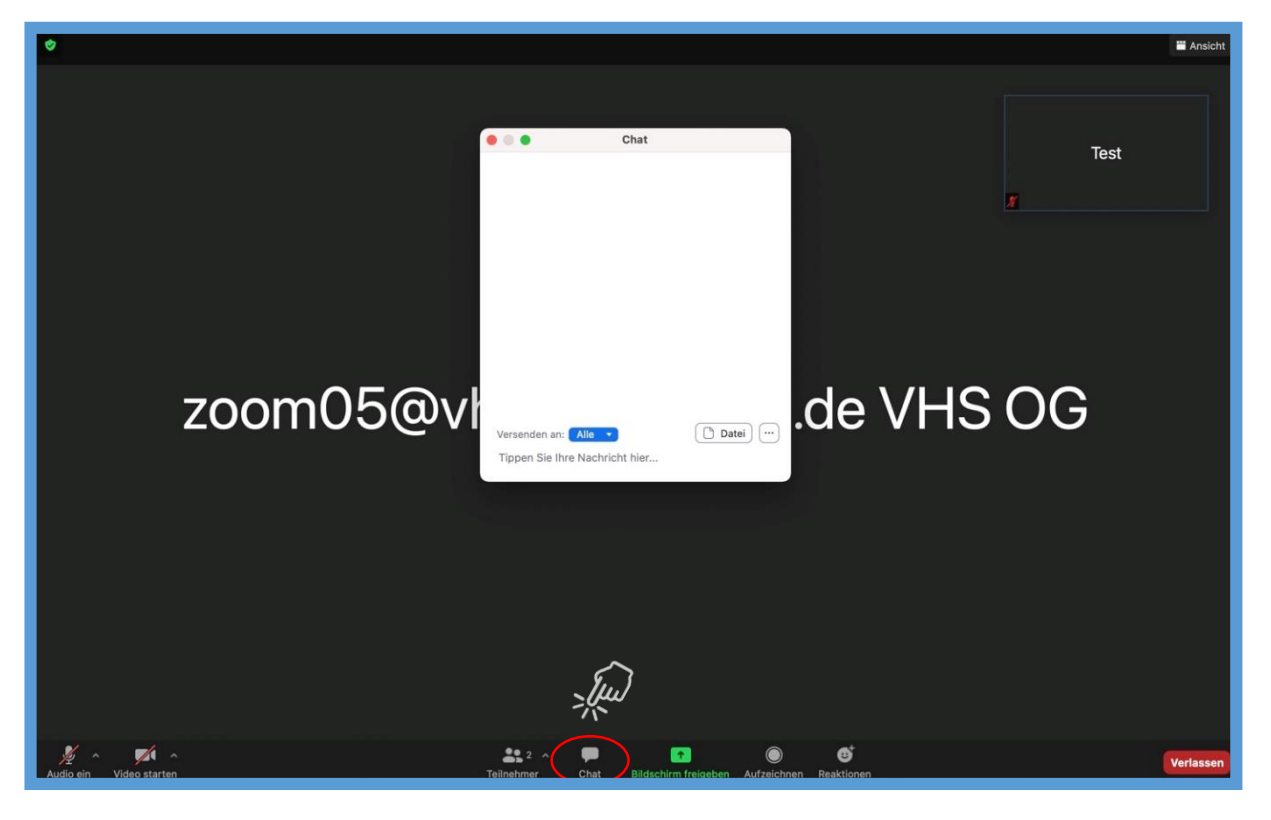

Klicken Sie auf "Tippen Sie Ihre Nachricht hier...", um in den Chat zu schreiben.

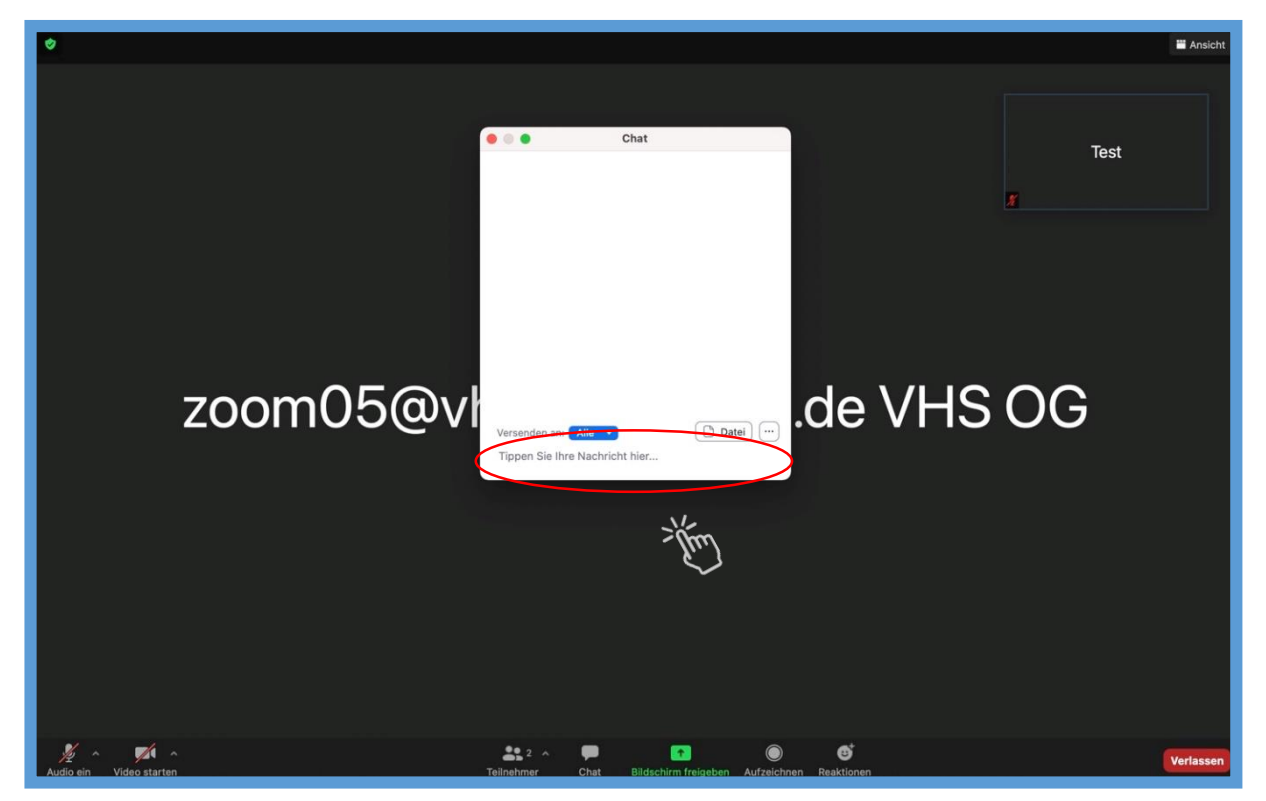

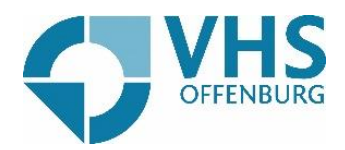

Sie wollen eine Datei in den Chat schicken, damit die anderen Teilnehmer diese sehen können?

Klicken Sie im Chatfenster auf "Datei" und daraufhin auf "Ihr Computer", um eine Datei von Ihrem PC in den Chat zu schicken.

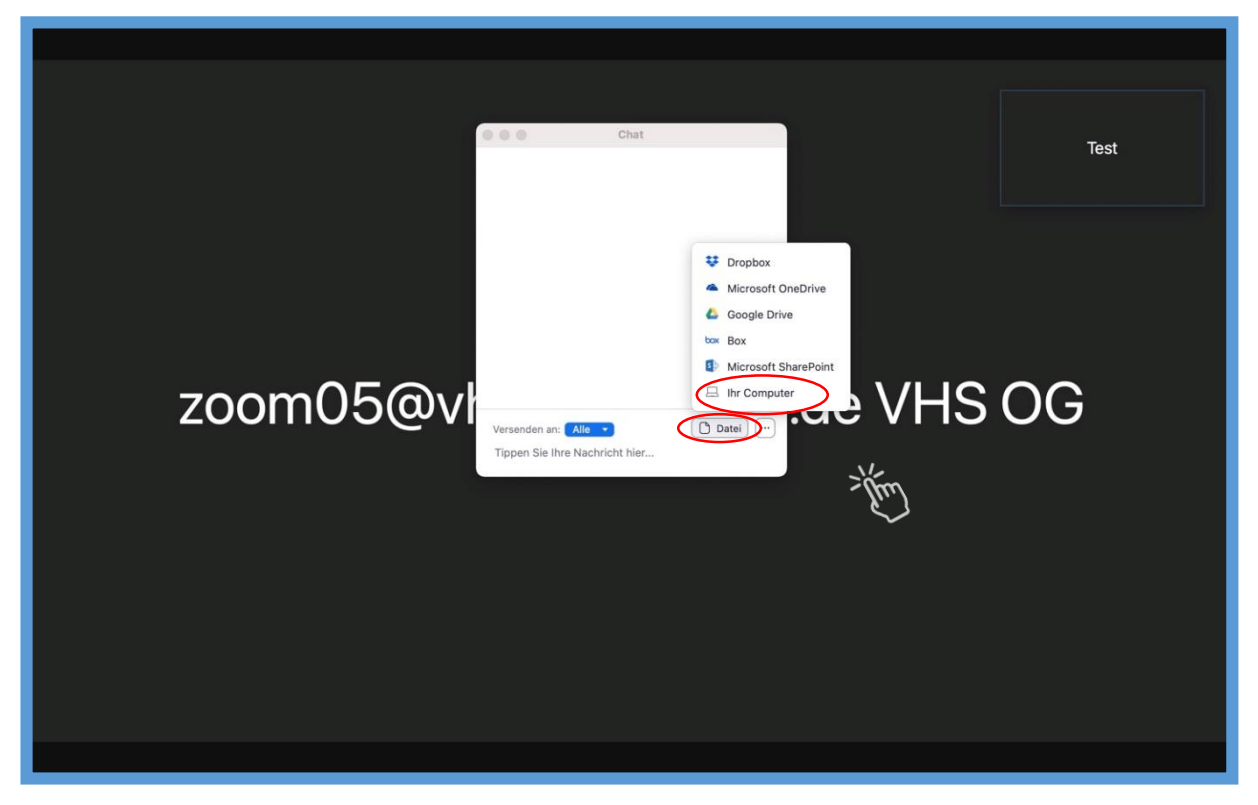

Wählen Sie daraufhin die Datei aus, die Sie verschicken wollen und klicken dann auf "Öffnen".

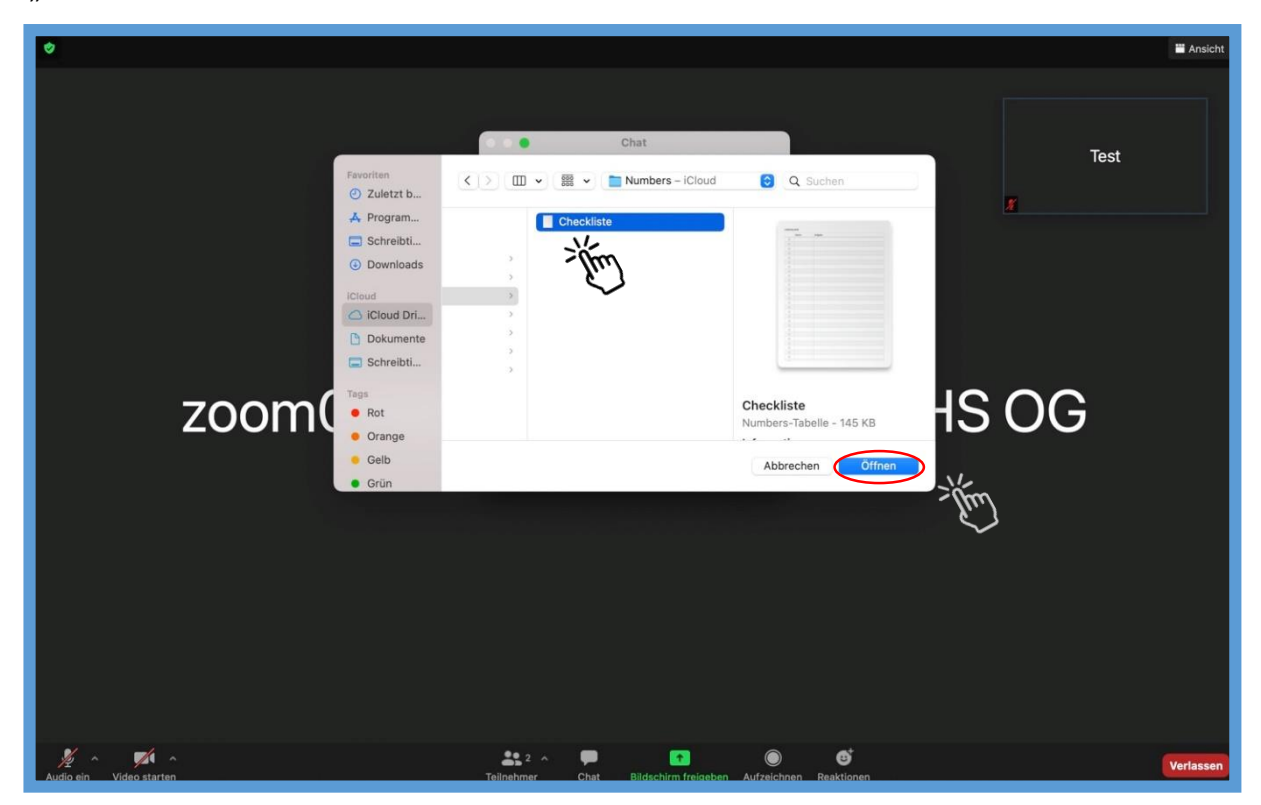

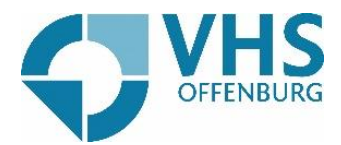

Sie wollen den Teilnehmern Ihren Bildschirm zeigen?

Klicken Sie hierfür auf "Bildschirm freigeben" und wählen Sie durch Klick auf die angebotenen Oberflächen aus, bestätigen Sie rechts unten durch Klick auf "Teilen".

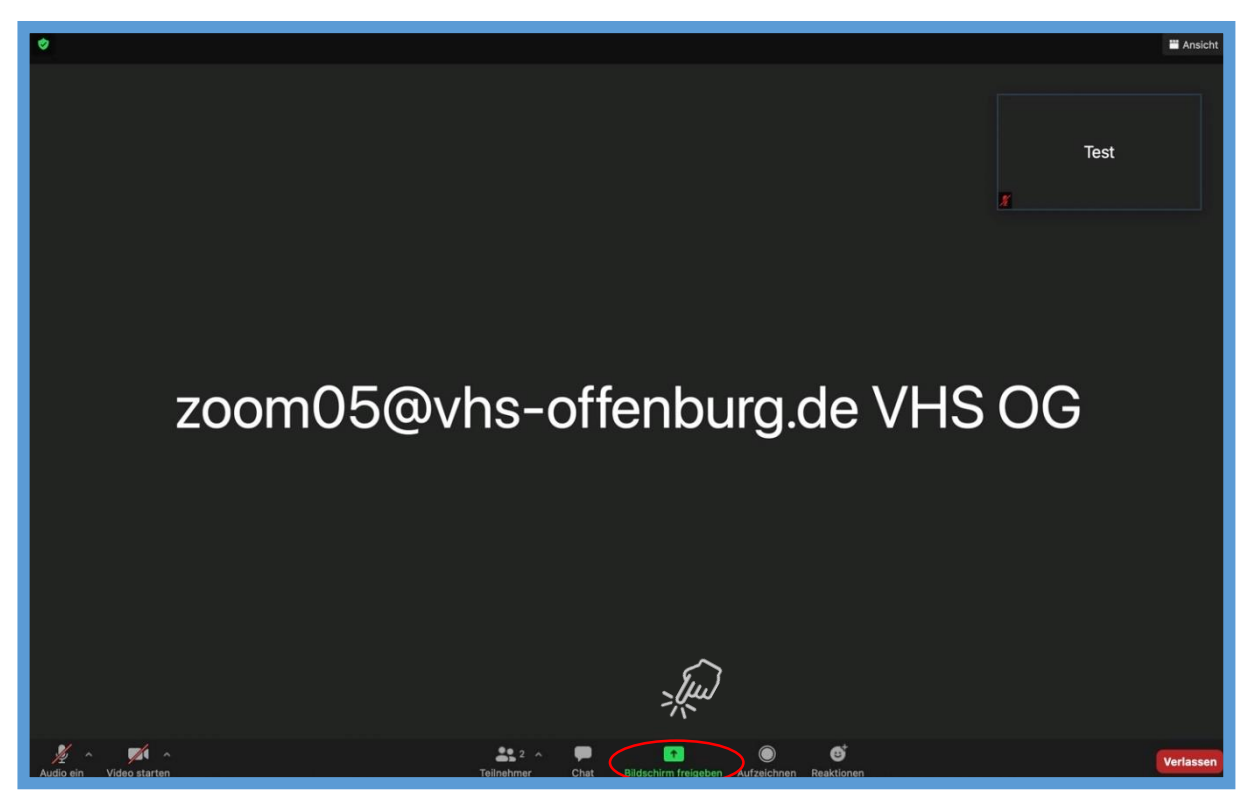

Sie wollen Ihren Bildschirm nicht mehr teilen? Klicken Sie oben auf "Stoppen".

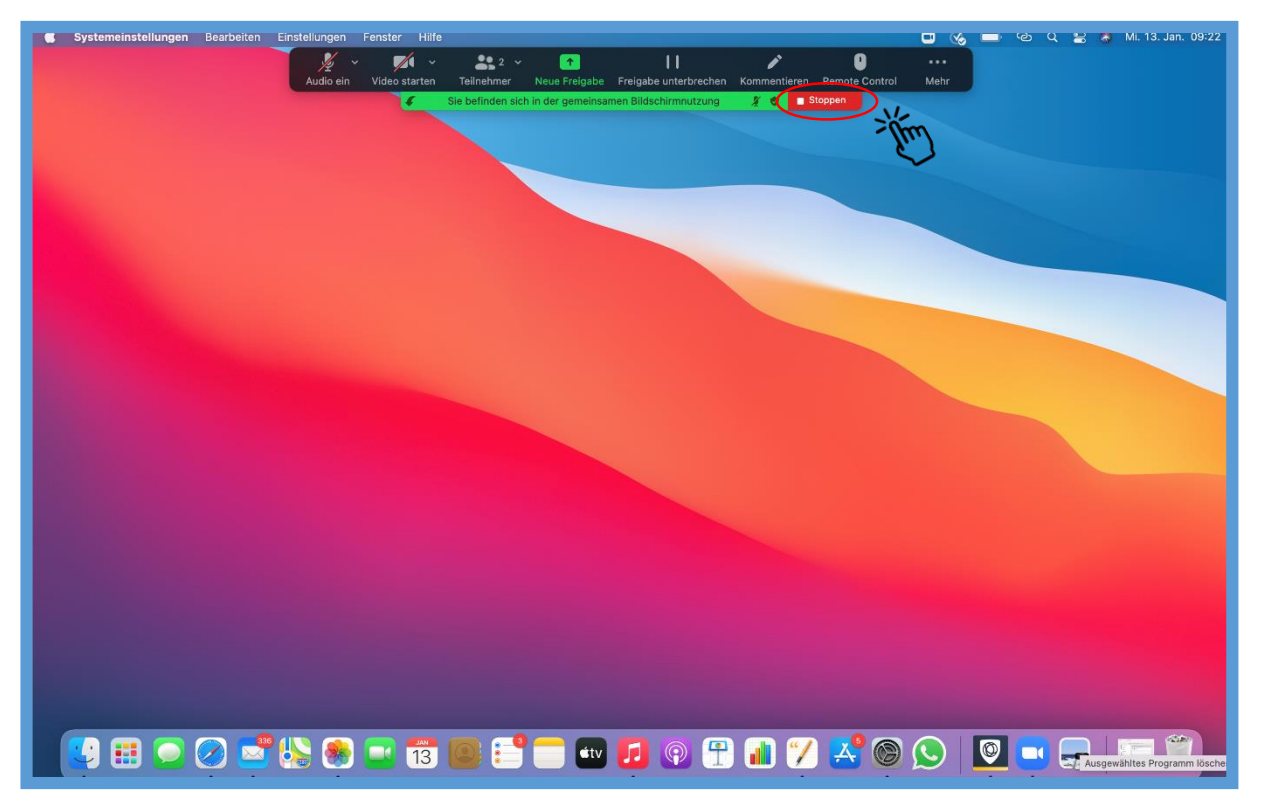

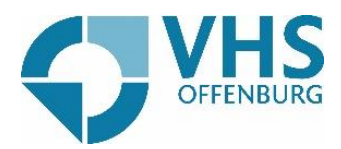

Sie wollen die Zoom-Konferenz verlassen? Klicken Sie auf "Verlassen".

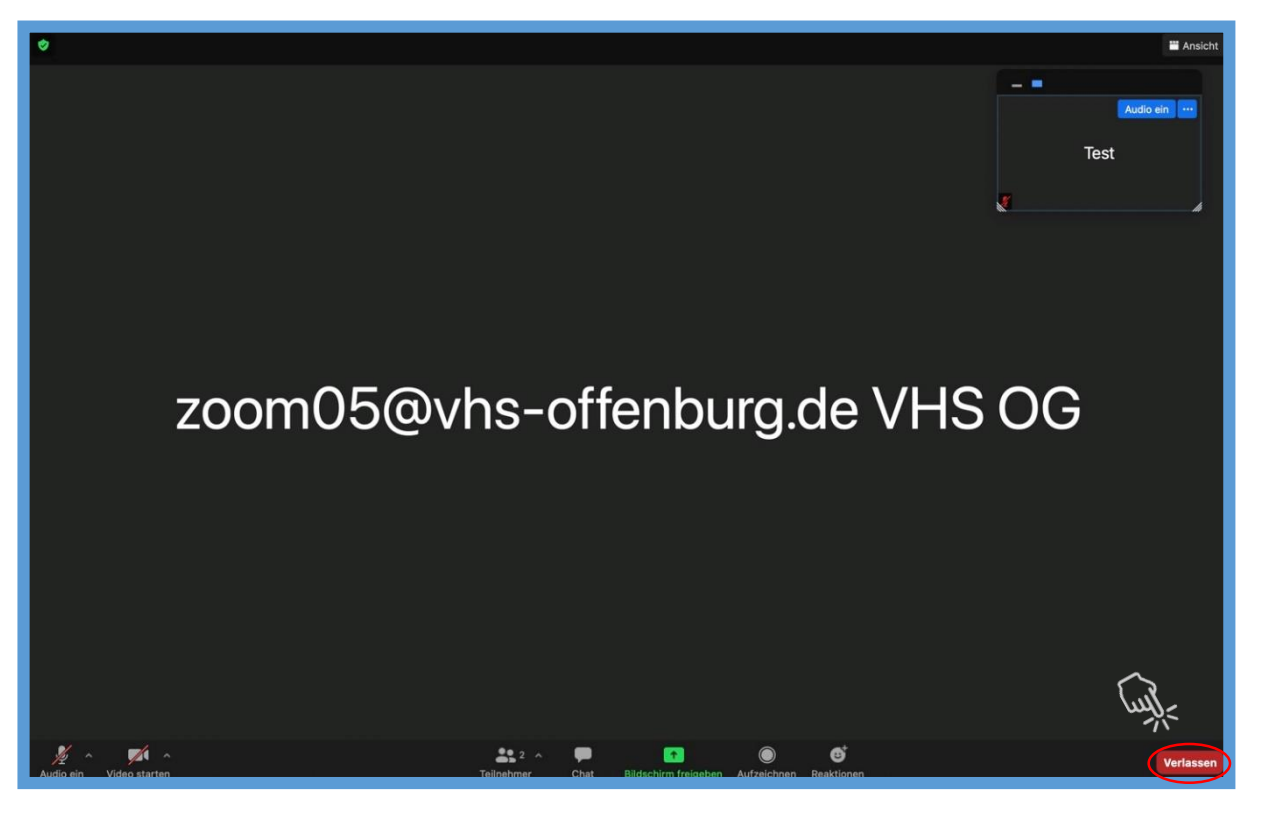